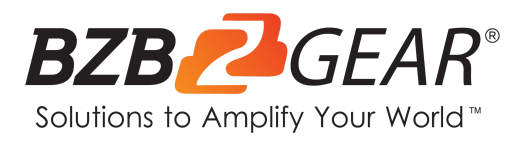

# **BG-UM88-150L-KIT**

**8X8 4K 18Gpbs UHD HDMI/HDBaseT Matrix Switcher with 2-Way IR/Advance EDID/Downscaling/IP and RS-232 Control**

## **User Manual**

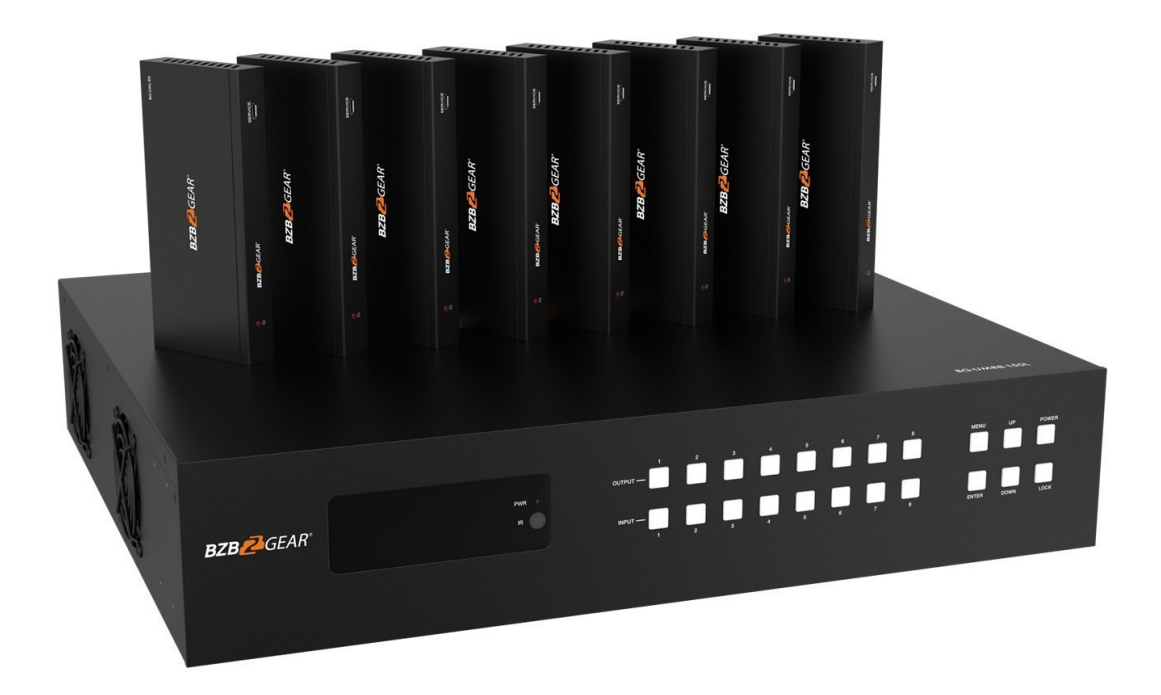

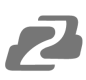

## **TABLE OF CONTENTS**

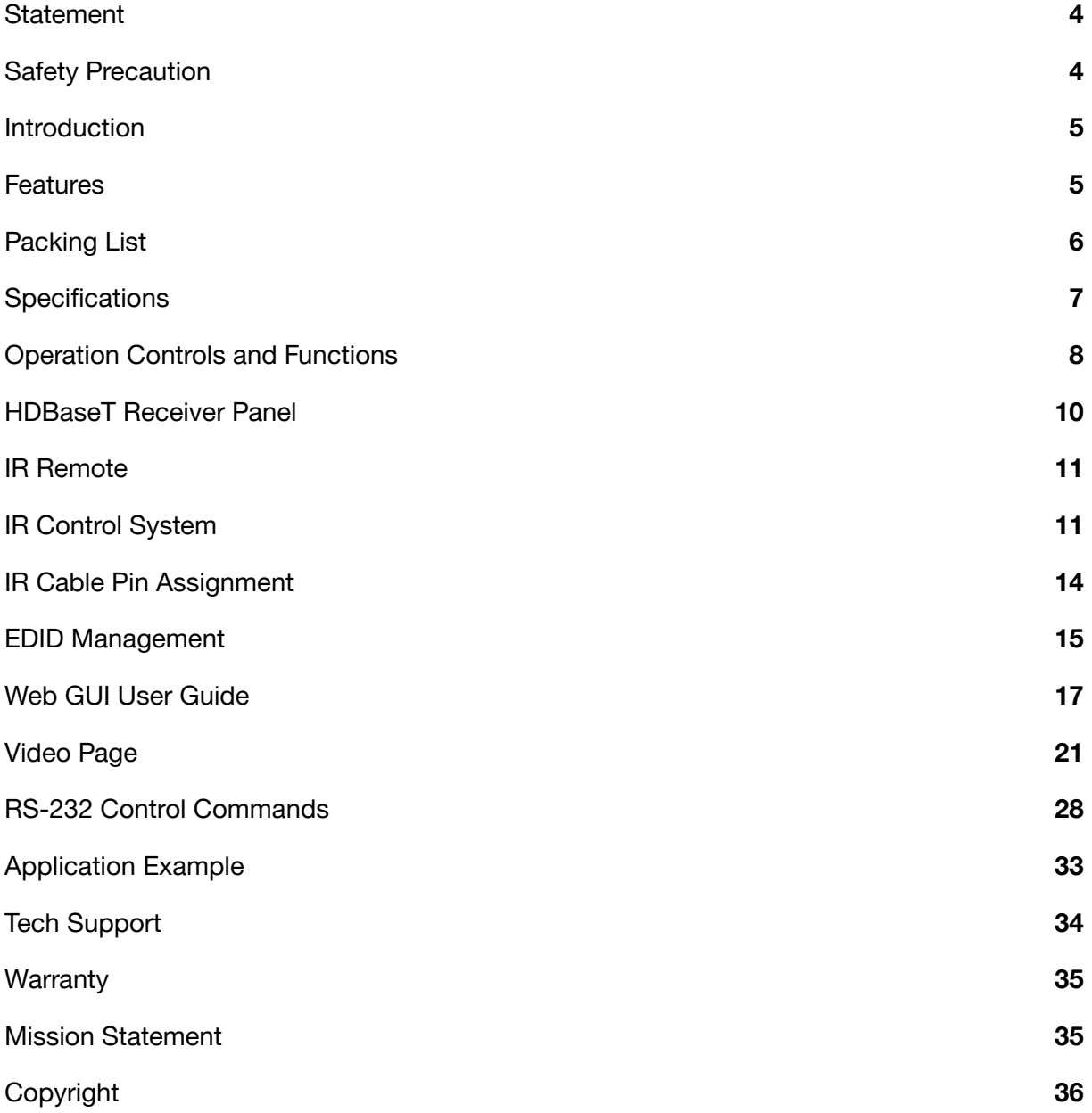

2

#### <span id="page-3-0"></span>**Statement**

Please read these instructions carefully before connecting, operating, or configuring this product. Please save this manual for future reference.

## <span id="page-3-1"></span>**Safety Precaution**

- To prevent damaging this product, avoid heavy pressure, strong vibration, or immersion during transportation, storage, and installation.
- The housing of this product is made of organic materials. Do not expose to any liquid, gas, or solids which may corrode the shell.
- Do not expose the product to rain or moisture.
- Unplug this device during lightning storms
- Clean only with a soft dry microfiber cloth.
- To prevent the risk of electric shock, do not open the case. Installation and maintenance should only be carried out by qualified technicians.
- Do not use the product beyond the specified temperature, humidity, or power supply specifications.
- This product does not contain parts that can be maintained or repaired by users. Damage caused by dismantling the product without authorization from BZBGEAR is not covered under the warranty policy.
- Installation and use of this product must strictly comply with local electrical safety standards.
- Only use accessories specified by the manufacture
- Product specifications may be subject to technical upgrades without further notice

## <span id="page-4-0"></span>**Introduction**

The BG-UM88-150L-KIT is an 18Gbps 8x8 HDBaseT Matrix that can connect 8 HDMI sources to 16 displays. It features 8 HDMI outputs, and each HDMI output is mirrored to provide an HDBaseT output which runs simultaneously. The HDBaseT output can extend video transmission distances up to 492ft or 150m via a single CAT 5e/6/7 cable at a resolution up to 4K@60Hz 4:4:4. Audio can be extracted via balanced LR analog (5-pin phoenix) and digital coaxial audio. Further, each HDMI output independently supports 4K to 1080p downscaling in order to support legacy displays.

The BG-UM88-150L-KIT also supports bi-directional IR matrixing. The matrix has one-to-one control at the transmitter but the IR signal follows the HDMI video channel at the HDBaseT receiver end.

The BG-UM88-150L-KIT can be controlled via an intuitive set of front panel buttons and built-in OLED screen. It also supports control via an included IR remote, RS-232, LAN, and Web GUI.

## <span id="page-4-1"></span>**Features**

- HDMI 2.0b, HDCP 2.2 and HDCP 1.x compliant
- Video resolution up to 4K@60Hz (YUV 4:4:4) on all HDMI & HDBaseT ports
- 8 HDMI inputs and 8 HDMI & HDBaseT mirrored outputs
- All outputs transmit at 18Gbps for lossless uncompressed video bandwidth
- Support 4K->1080P Downscaling for each output port
- HDR, HDR10, HDR10+, Dolby Vision, HLG supported
- HDBaseT outputs can extend video transmission distance up to 492ft / 150m for 1080p and 394ft / 120m for 4K via a single Cat 5e/6/7 cable
- HDMI audio pass-through up to 7.1CH HD audio (LPCM, Dolby TrueHD, and DTS-HD Master Audio)
- IR matrixing
- Audio extraction is supported via analog and coax ports
- Advanced EDID management and CEC control
- 24V PoC on all HDBaseT ports
- 1U rack mounted design with front panel OLED display and control
- Control via front panel buttons, IR remote, RS-232, LAN and Web GUI

## <span id="page-5-0"></span>**Packing List**

- 1 x 18Gbps 8x8 HDBaseT(150M) Matrix
- 8 x HDBaseT Receiver
- 1 x Matrix IR Remote
- 1 x 100~240V AC 50/60Hz Power cable
- 1 x RS-232 serial cable (1.5 meters, male to female head)
- 8 x 3-pin Phoenix Connectors & 8 x 5-pin Phoenix Connectors
- 9 x IR Blaster cable (1.5 meters)
- 9 x IR Receiver cable (1.5 meters)
- 18 x Mounting Ear (Matrix and Receiver)
- 1x User Manual

## <span id="page-6-0"></span>**Specifications**

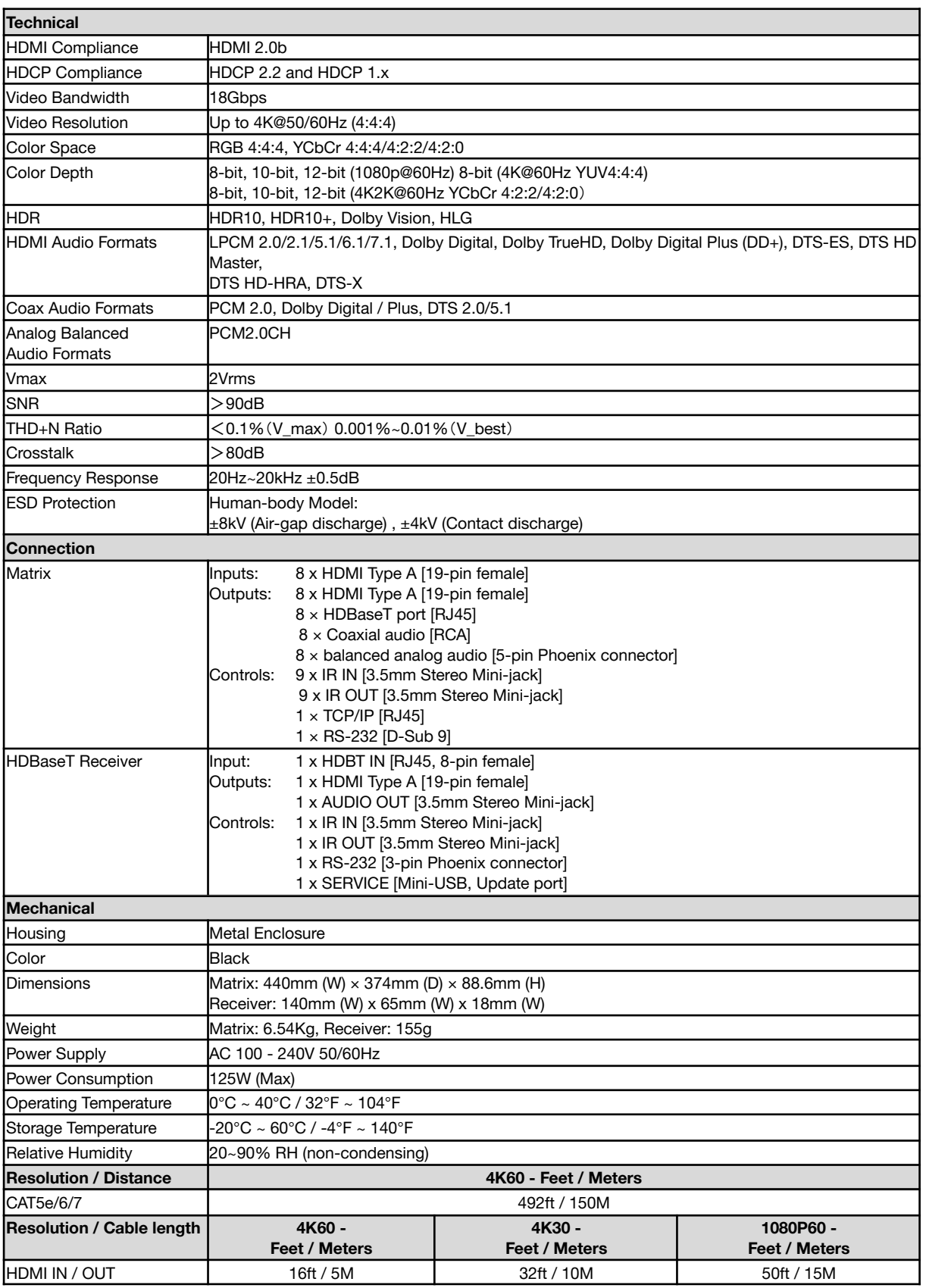

2

The use of "Premium High-Speed HDMI" cable is highly recommended.

## <span id="page-7-0"></span>**Operation Controls and Functions**

#### **Matrix Panel**

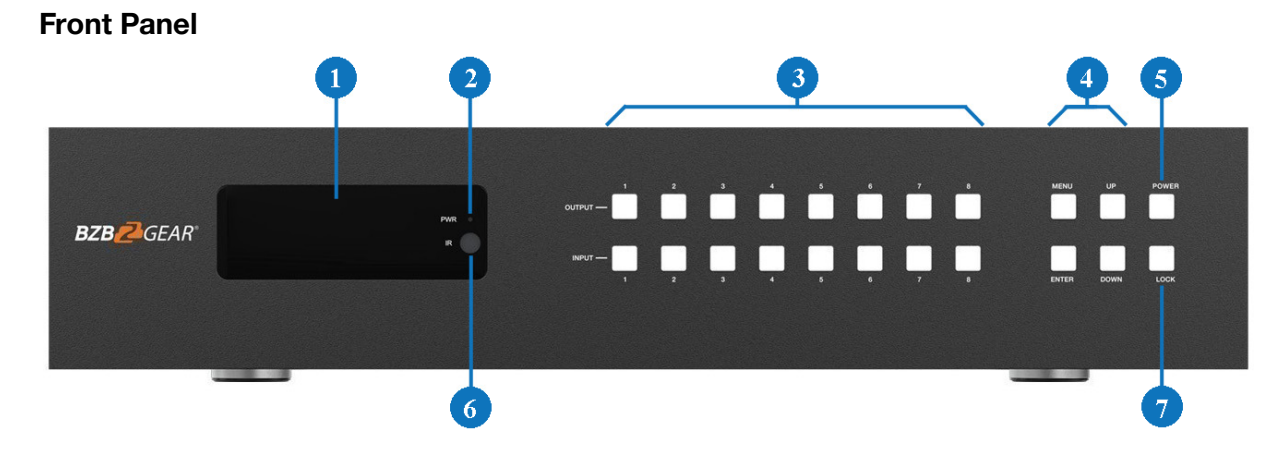

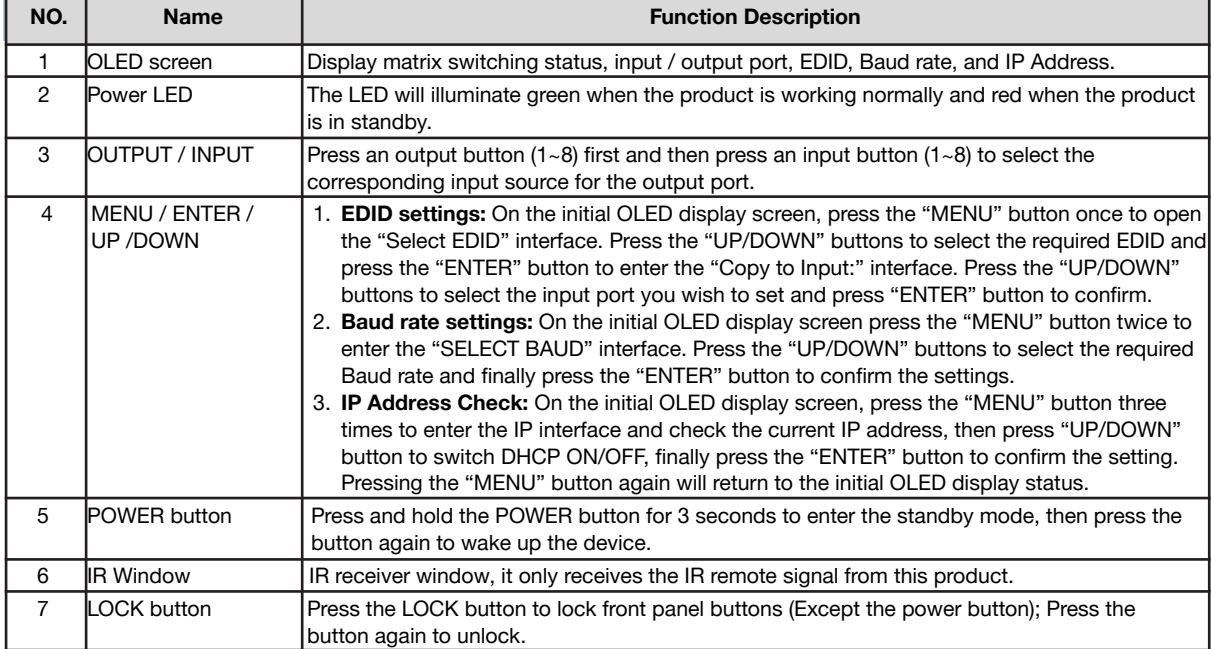

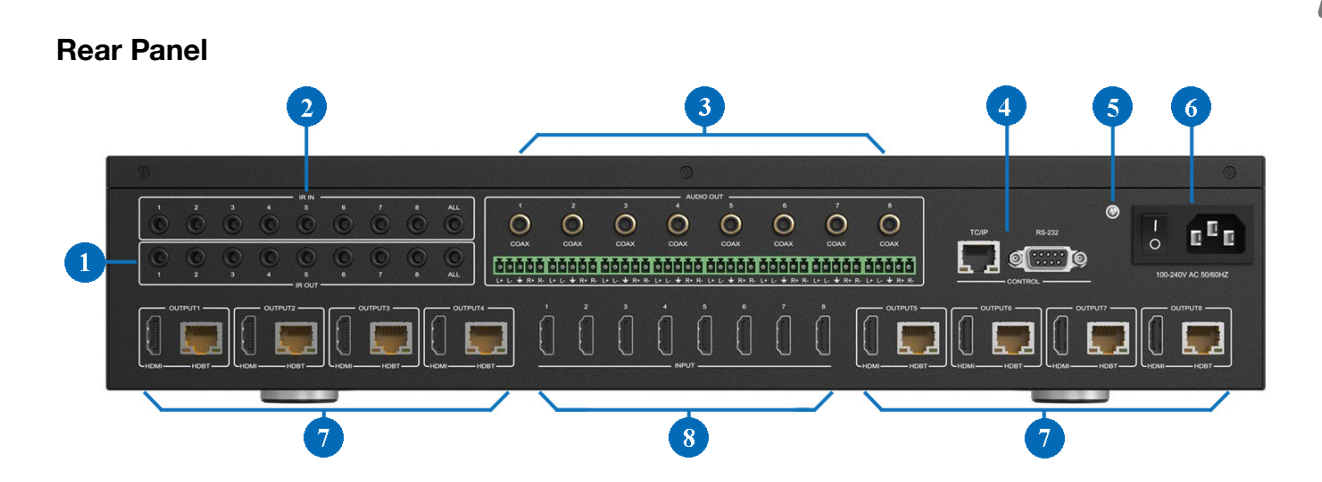

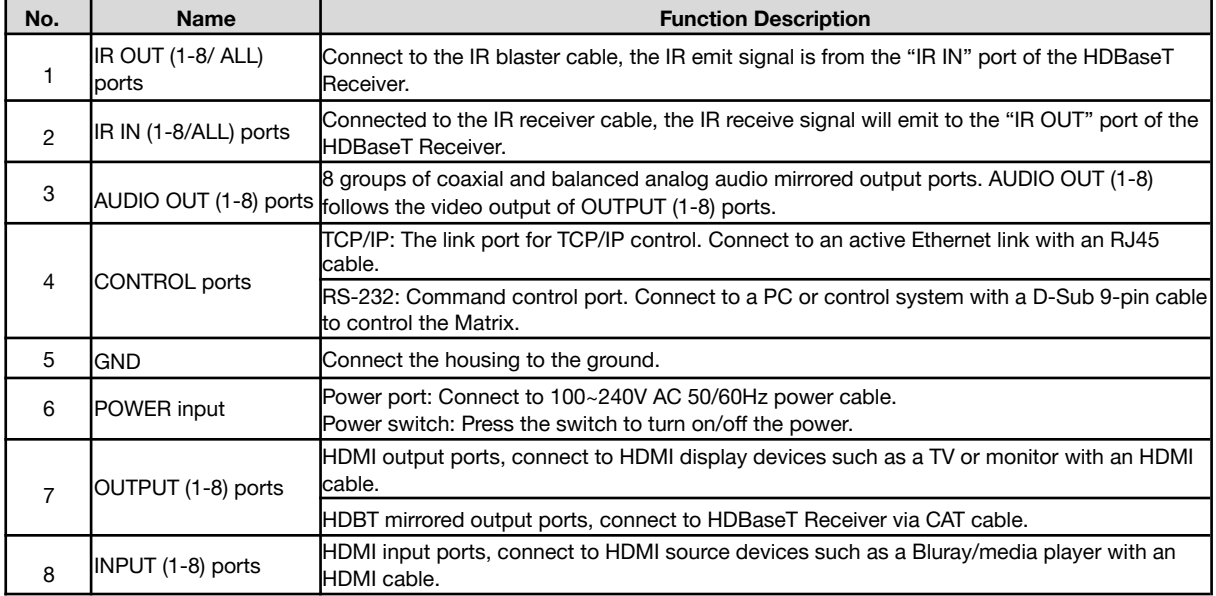

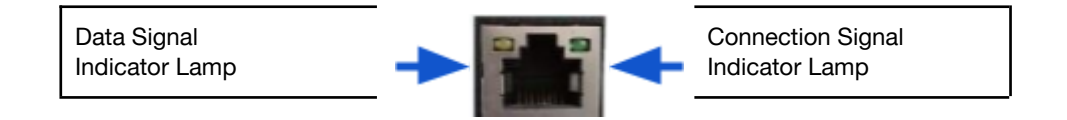

- Solid: HDMI signal with HDCP.
- Flashing: HDMI signal without HDCP.
- Dark: No HDMI signal.
- Solid: Matrix and HDBaseT Receiver are in good connection status.
- Flashing: Matrix and HDBaseT Receiver are in poor connection status.
- Dark: Matrix and HDBaseT Receiver are not connected.

## <span id="page-9-0"></span>**HDBaseT Receiver Panel**

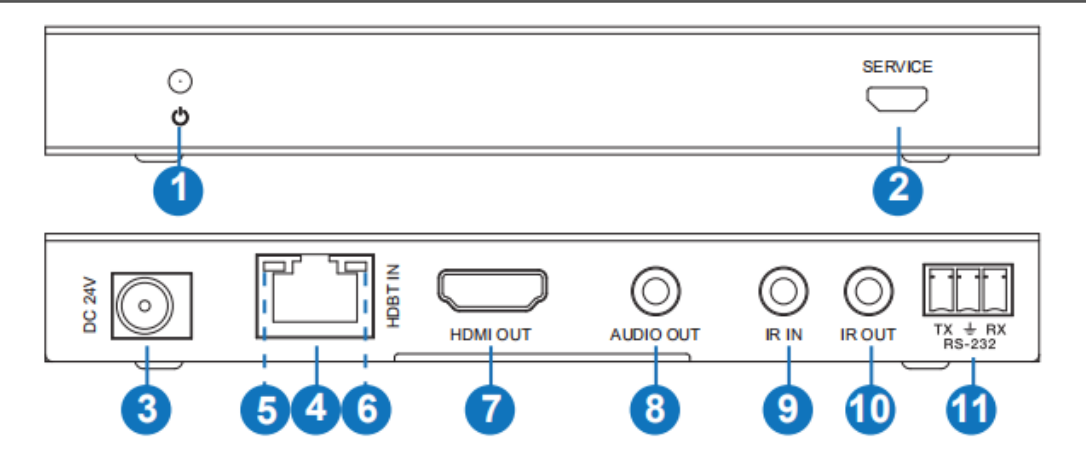

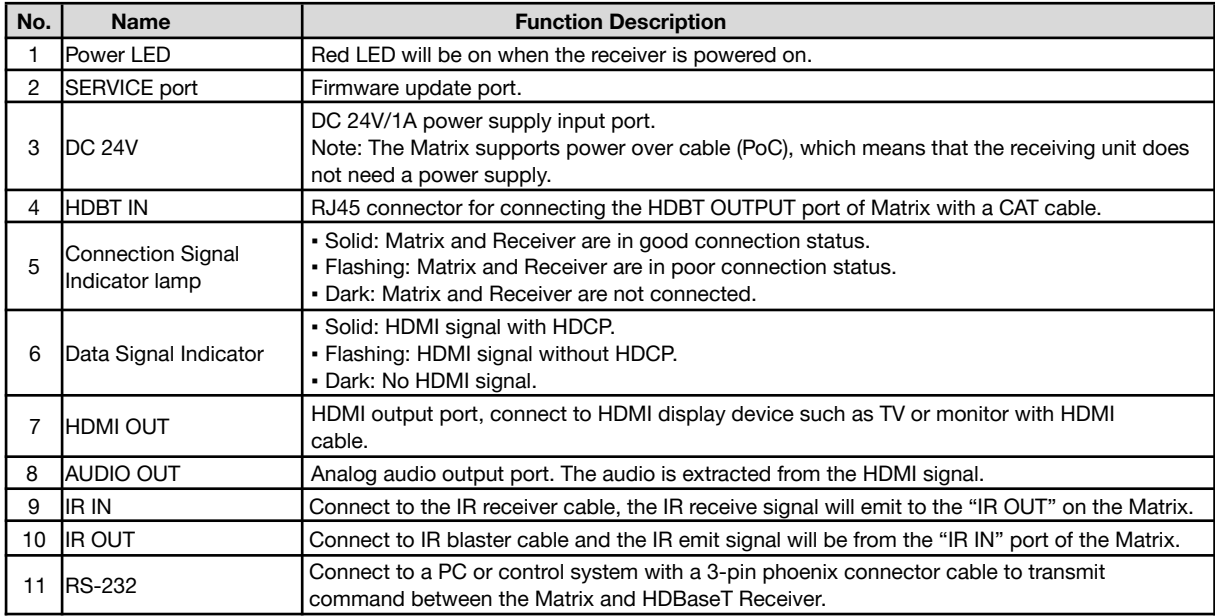

## <span id="page-10-0"></span>**IR Remote**

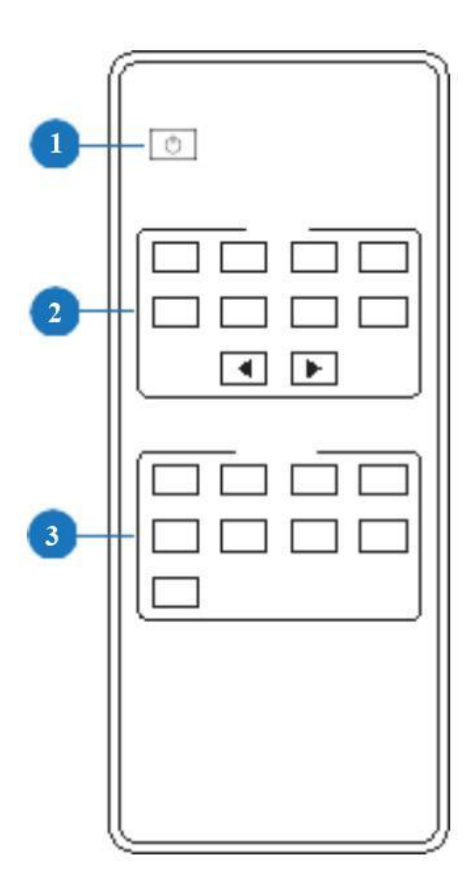

- 1. **Power on or Standby:** Power on the Matrix or set it to standby mode.
- 2. **Input:** 1/2/3/4/5/6/7/8: Select input source button. ◀ ▶ : Select the last or next input source button.
- 3. **Output:** 1/2/3/4/5/6/7/8 button: Select output source button.
- **All**: Select all outputs to play one source simultaneously. For example, when you press the "All" button and then press input the "1" button, the input "1" source will output to all display devices.

**Operation instruction**: First press an output button and then press an input button to select the corresponding input source.

## <span id="page-10-1"></span>**IR Control System**

This unit supports bi-directional IR control. When Matrix is connected to an HDBaseT Receiver through Cat 5e/6/7 cable, you can control a remote display device (receiver end) or input source device (Matrix end) through IR signal transmission. **Note**: the IR signal transmission method is different from Matrix (local) to HDBaseT Receiver (remote) and from HDBaseT Receiver (remote) to Matrix (local).

**At the Matrix end (Local end)**: the IR signal is one-to-one transmission. For example, the IR IN 1 port signal of the Matrix will emit to IR OUT port of the HDBaseT Receiver 1, and the IR IN 3 port signal of the Matrix will emit to IR OUT port of the HDBaseT Receiver 3. It doesn't follow the video switch to change. IR IN ALL port signal of the Matrix will emit to all IR OUT ports of HDBaseT receivers simultaneously. Please see the following connection diagram.

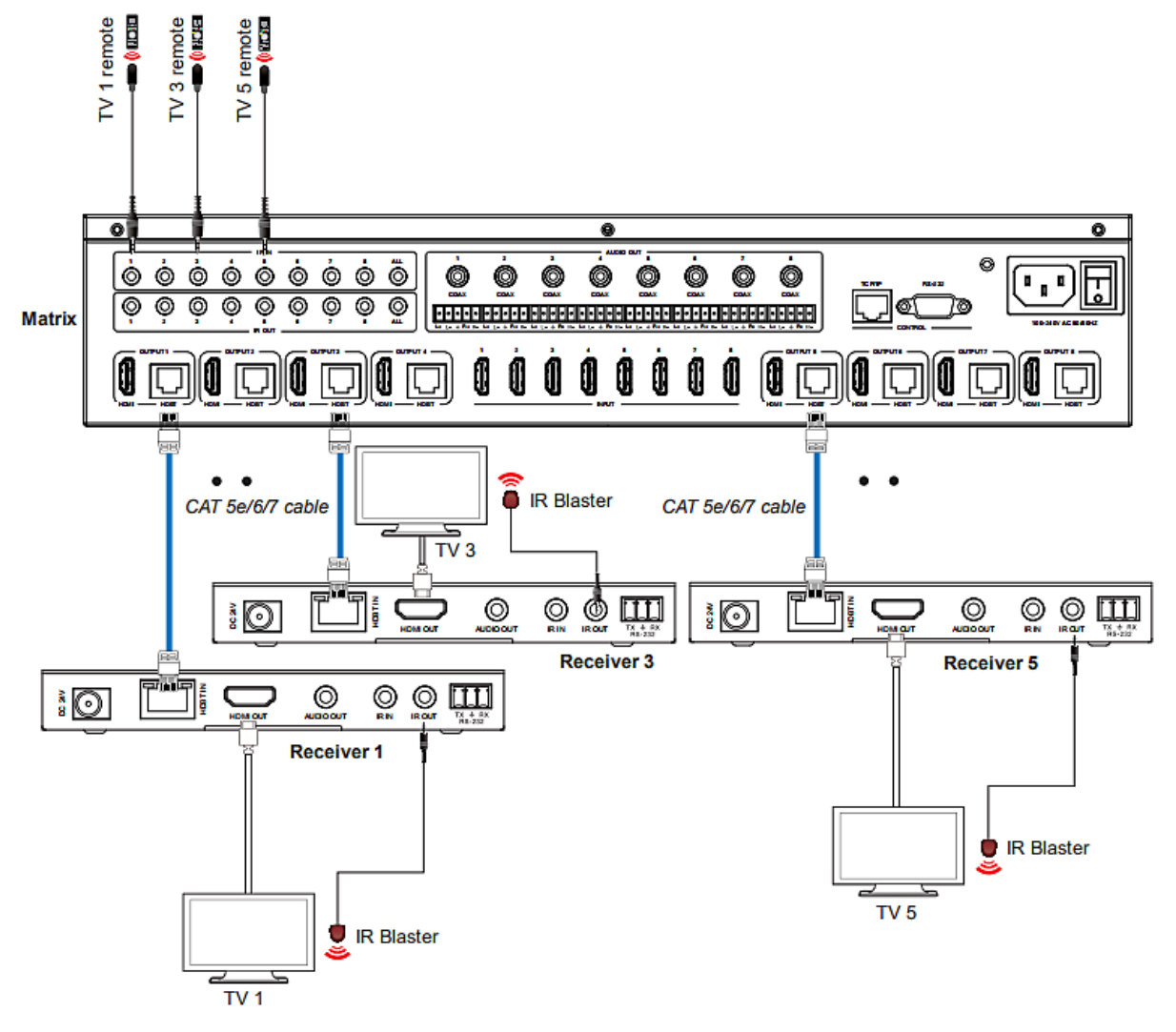

Figure 1: IR connection diagram (Matrix end)

**At HDBaseT receiver (Remote end):** IR signal follows the video switch and changes. For example, the HDMI output signal on the HDBaseT Receiver 1 is from the HDMI INPUT 2, so the IR input signal of the HDBaseT Receiver 1 will emit to the IR OUT 2 port of the Matrix. The HDMI output signal on the HDBaseT Receiver 5 is from the HDMI INPUT 4. Then, the IR input signal of the HDBaseT Receiver 5 will emit to IR OUT 4 port of the Matrix etc. Any HDBaseT Receiver's IR IN signal can output from the IR OUT ALL port of the Matrix and the IR OUT ALL signal of the Matrix depends on your IR remote source device. Please see the following connection diagram.

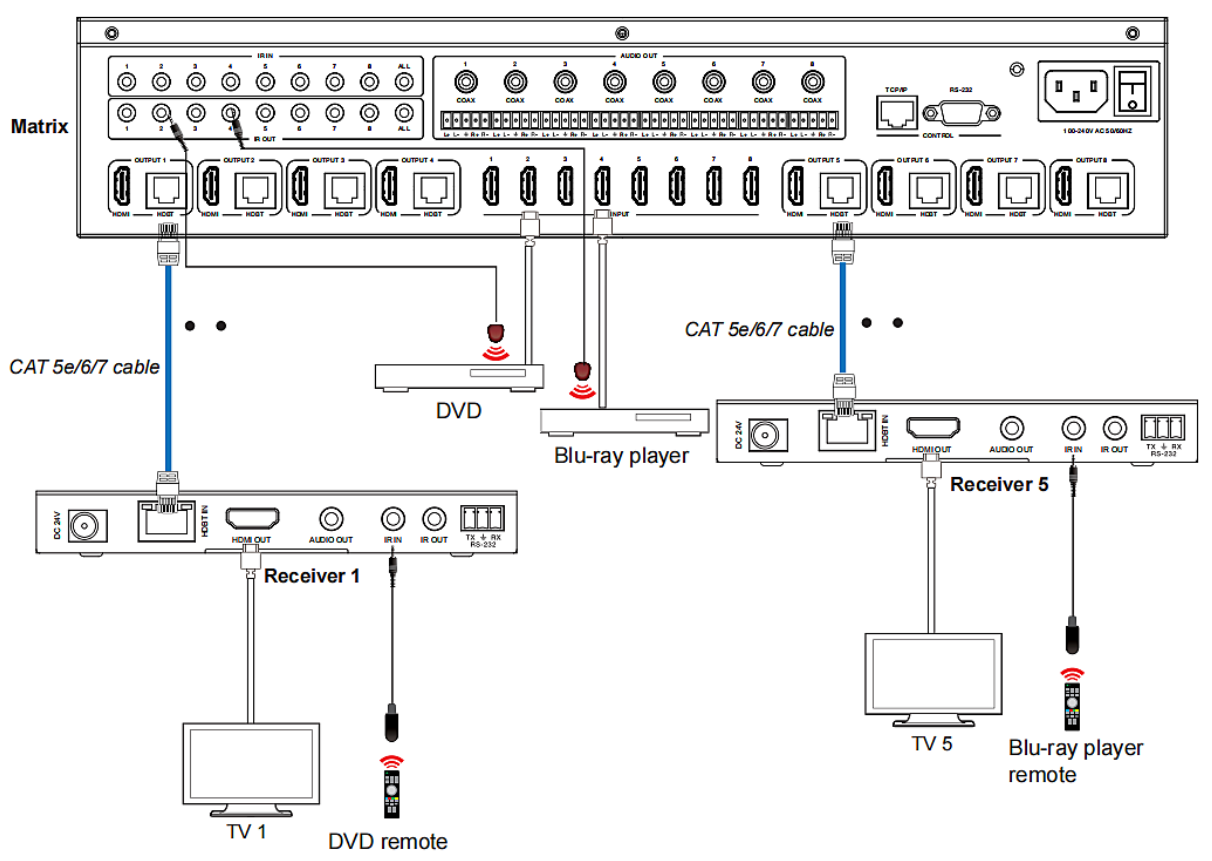

Figure 2: IR connection diagram (HDBaseT Receiver end)

## <span id="page-13-0"></span>**IR Cable Pin Assignment**

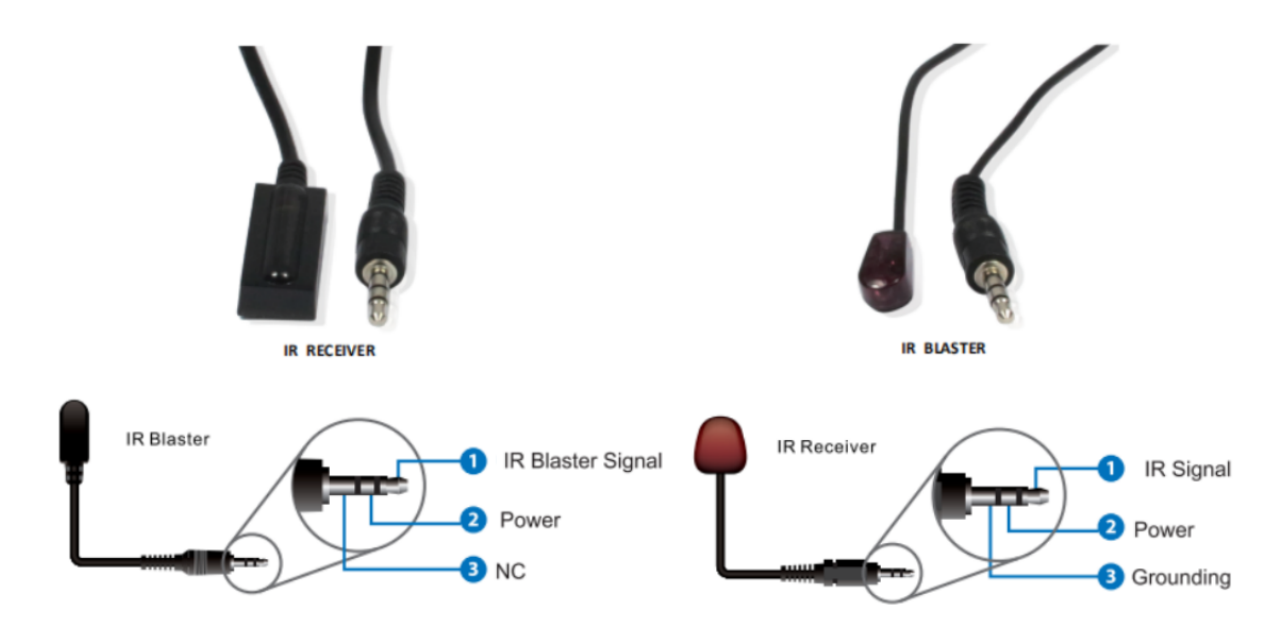

## <span id="page-14-0"></span>**EDID Management**

This Matrix has 21 factory defined EDID settings, 2 user-defined EDID modes and 16 copy EDID modes. You can select defined EDID mode or copy EDID mode to input port through the on-panel buttons, RS-232 control, or Web GUI.

**On-panel button operation:** On the initial OLED display screen, press the "MENU" button to enter the EDID setting interface. Next, press the "UP/DOWN" buttons to select the required EDID, and press the "ENTER" button to enter the "Copy to Input:" interface. Then press the "UP/DOWN" buttons to select the input port you need to set, and press the "ENTER" button again to confirm this operation.

**RS-232 control operation:** Connect the Matrix to PC with a serial cable, then open a Serial Command tool on PC to send ASCII command's EDID in x from z!" to set EDID. For details, please refer to "EDID Setting" in the ASCII command list section in this manual.

**Web GUI Operation:** Please check the EDID management in the "Input page" of Web GUI User Guide section of this manual.

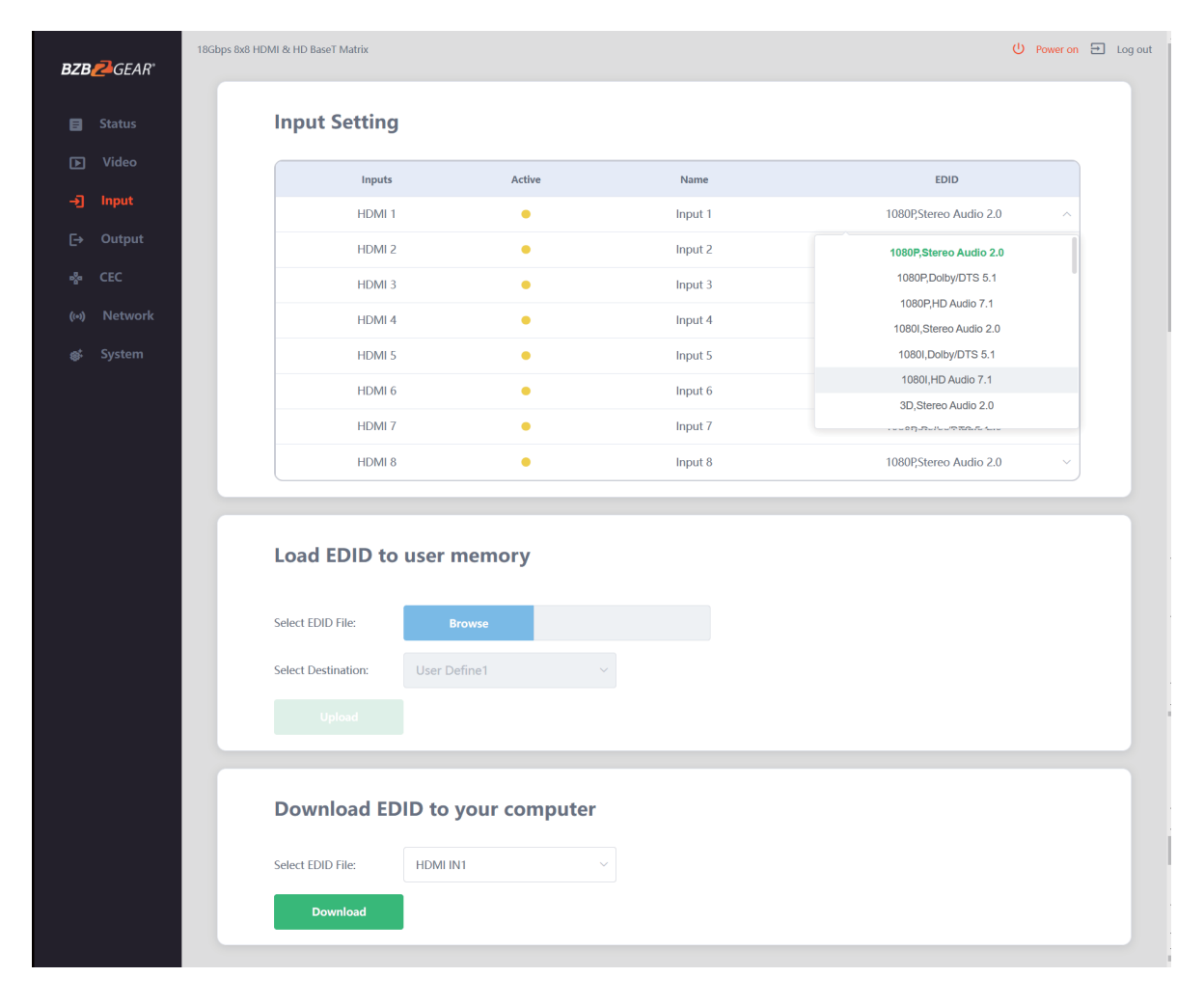

## **EDID Settings:**

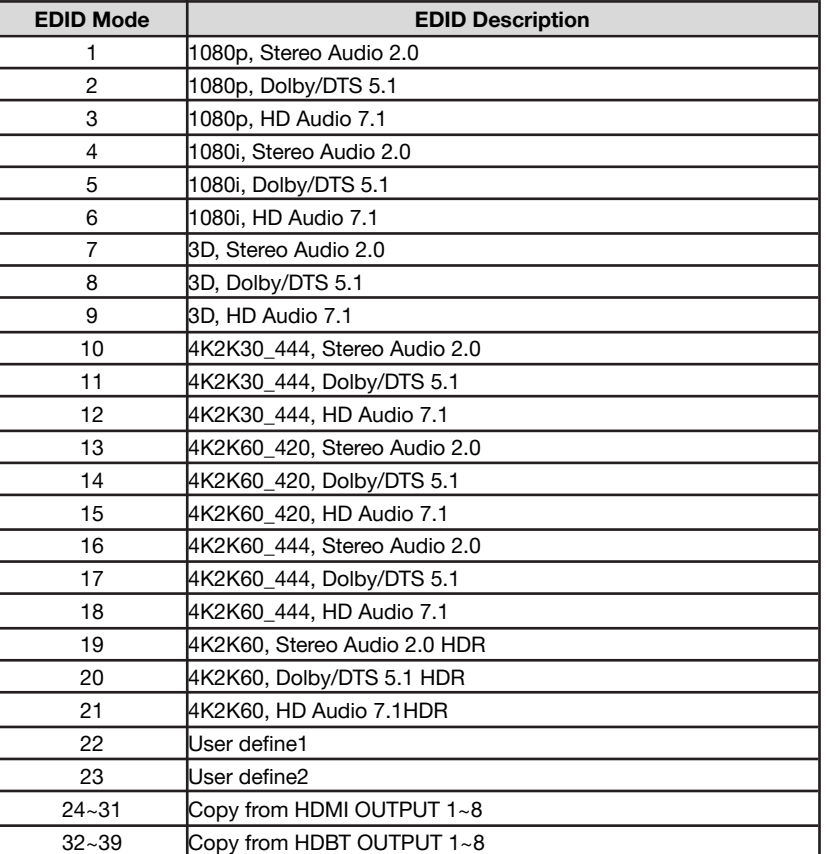

## <span id="page-16-0"></span>**Web GUI User Guide**

The Matrix can be controlled through a web interface and its operation is shown below.

**Step 1**: Find the current IP Address. The **default IP address is 192.168.1.100**.

- 1. Find the IP address via the panel buttons. On the initial OLED display, press the "MENU" button to enter the IP interface, then press the "UP/DOWN" button to check the current IP address.
- 2. Find the IP address via RS-232 control. Send the command " r ipconfig!" through an ASCII Command tool, the following information will then populate:

```
IP Mode: DHCP
IP:192.168.62.100
Subnet Mask:255.255.255.0
Gatewau: 192.168.62.1
TCP/IP port=8000
Telnet port=23
Mac address:6C:DF:FB:03:FB:6F
```
IP: 192.168.62.100 in the above figure is the IP Address of the Matrix (the IP address is variable if its mode is set to DHCP).

For the details of ASCII control, please refer to the ASCII section of this manual.

**Step 2**: Connect the matrix LAN port directly to your PC using an ethernet cable.

**Step 3:** On the PC, go to Control Panel> Network and Internet> Network Connections> Right click on Local Area Connections and select "Properties".

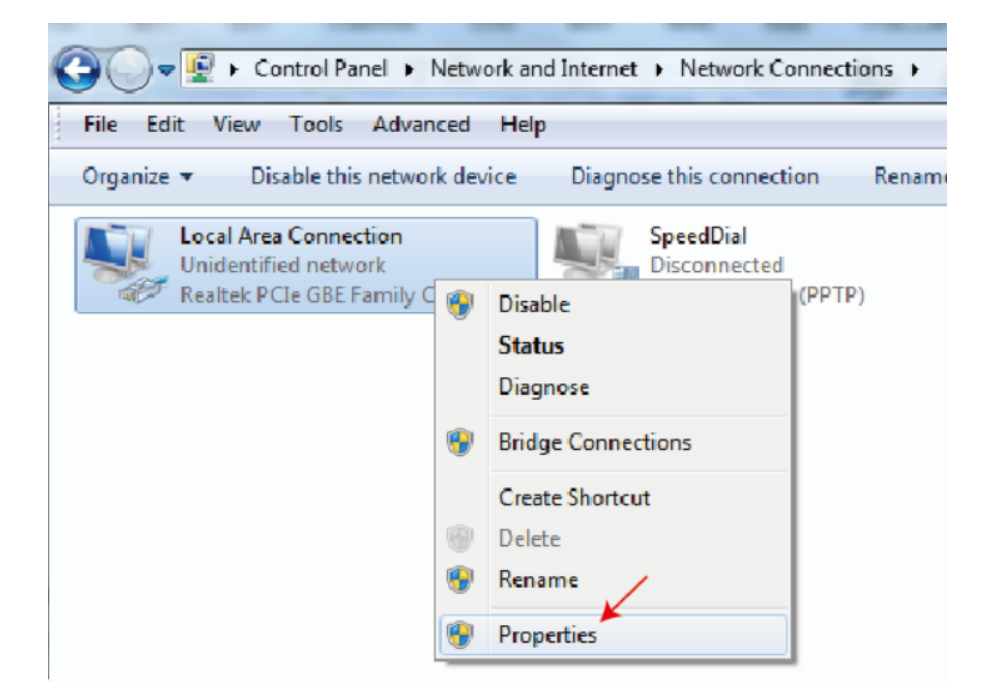

**Step 4:** Double click "Internet Protocol Version 4 (TCP/IPv4)"

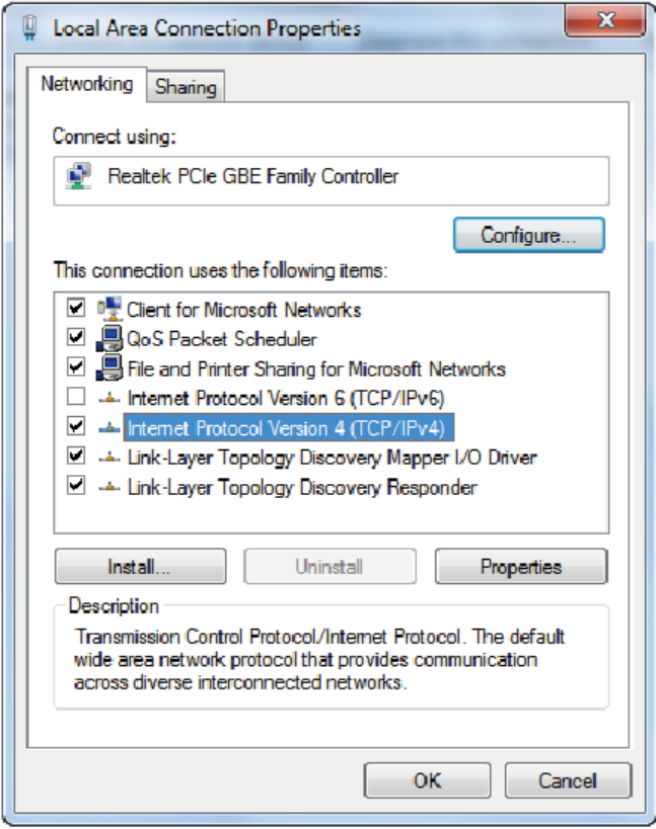

**Step 5:** Select "Use the following IP address" input a non-conflicting IP address that matches the scheme of your matrix (default 192.168.1.#). In the example below 192.168.1.200 is used as the IP address, 255.255.255.0 as the Subnet mask, and then click on "OK."

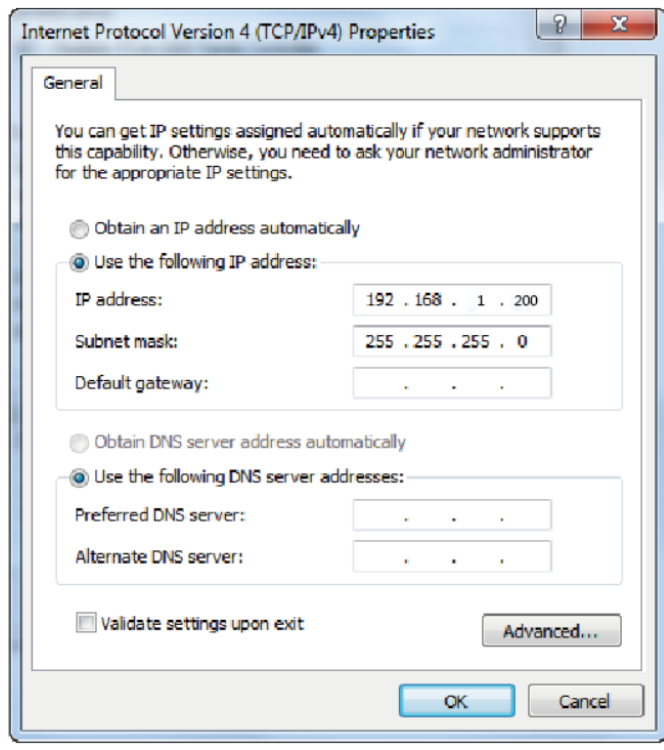

**Note**: The IP address of the computer and matrix should be in the same network segment. If the matrix's IP address is 192.168.10.100, the computer's IP should be 192.168.10.X where X is 1~255 except 100.

**Step 6:** Input the current IP address of the Matrix into the PC's browser to access the Web interface.

**BZB** GEAR® Admin

After entering the Web GUI page, there will be a Login page, as shown below:

Select the Username from the list and enter the password. The default passwords are:

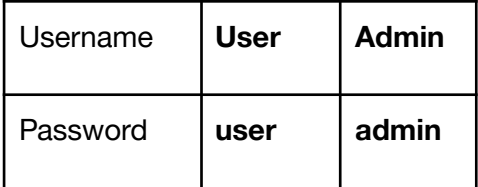

After entering the password, click the "LOGIN" button and the following Status page will appear.

#### **Status Page**

The Status page provides basic information about the product such as model, installed firmware version, and the network information of the device.

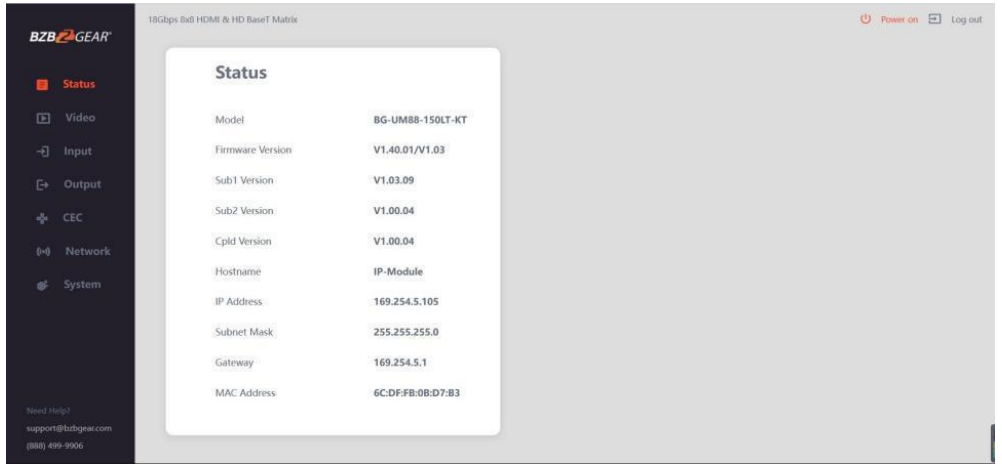

**Address:** 830 National Drive #140, Sacramento, CA 95834, USA **· Tel:** +1(888)499-9906 **· Email:** support@bzbgear.com 20

## <span id="page-20-0"></span>**Video Page**

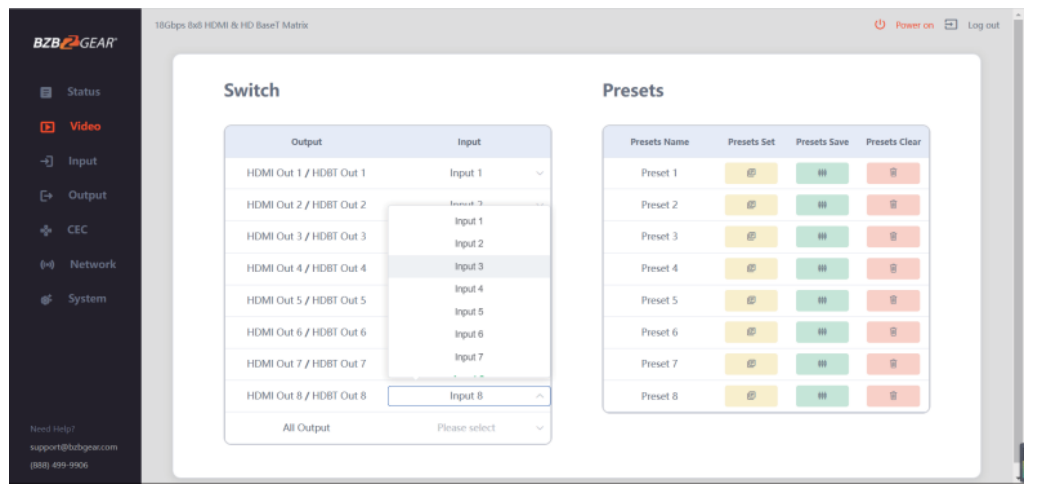

You can do the following operations on the Video page:

- 1. **Output**: The current device's OUTPUT port. You can select a signal source for it.
- 2. **Input**: You can click the drop-down menu to select signal source for the corresponding OUTPUT port.
- 3. **Presets Name**: You can name the current scene with a maximum length of 12 characters.
- 4. **Presets Set**: You can restore the settings of a previously saved matrix preset.
- 5. **Presets Save**: You can save an audio-video matrix switching configuration.
- 6. **Presets Clear:** You can clear the saved audio-video matrix configuration.

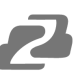

#### **Input Page**

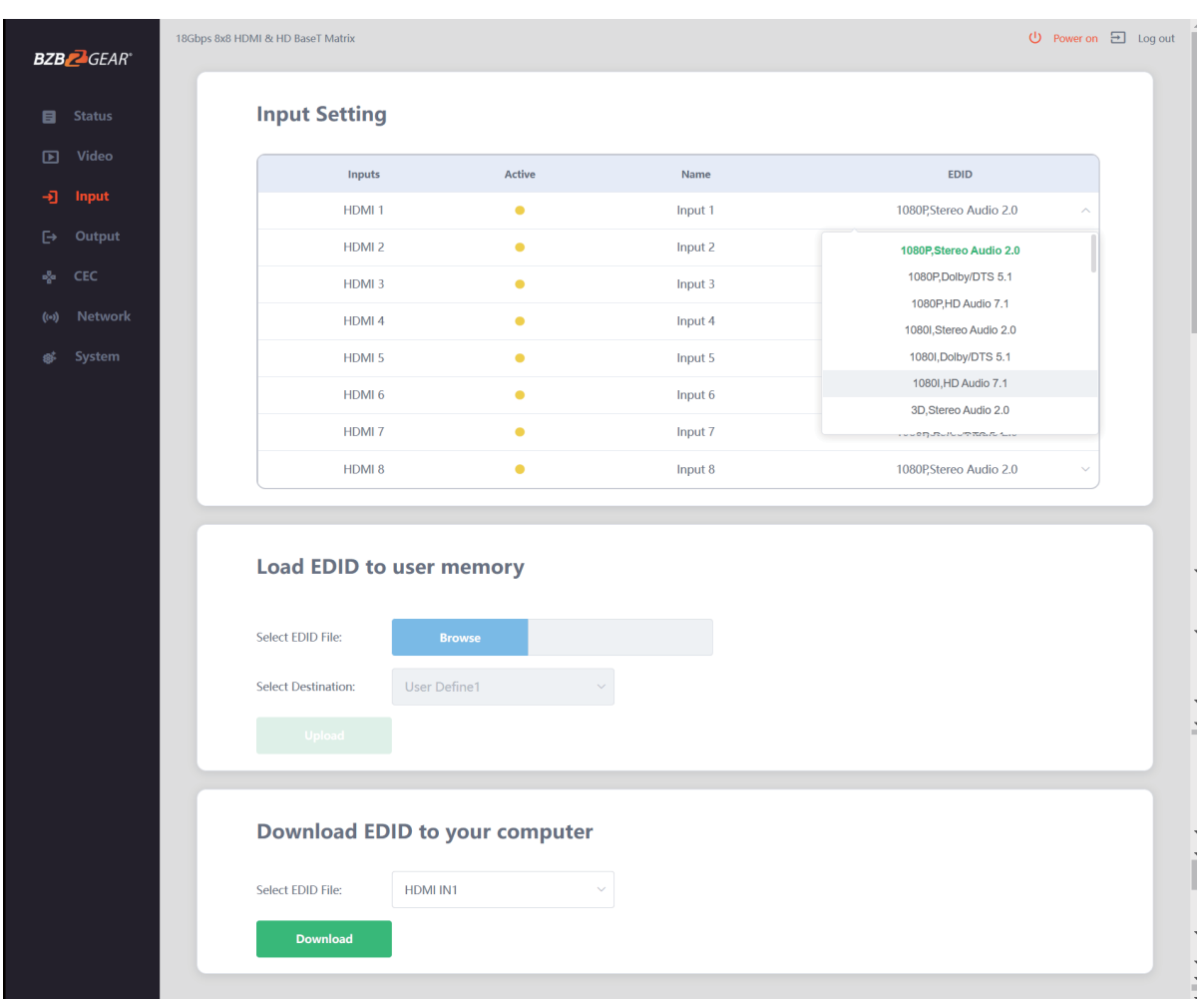

You can do the following operations on the Input page:

- 1. **Inputs**: Input channel of the device.
- 2. **Active**: It indicates whether the channel is connected to a signal source.
- 3. **Name**: You can modify the input channel name by entering up to 12 characters..
- 4. **EDID**: You can set the current channel's EDID. The specific operation is as follows:

#### **Set EDID for the User**

Click the "Browse" button, then select the bin file. If you select the wrong EDID file, there will be a prompt "invalid EDID file."

Next, select "User 1" or "User 2" and then click "Upload". After successfully uploading, it will prompt "Upload Success!"

#### **Download the EDID File to your computer**

Click the drop-down box of "Select EDID File" to select the input whose EDID information you wish to save. Then click "Download" to download the corresponding EDID file.

#### **Output Page**

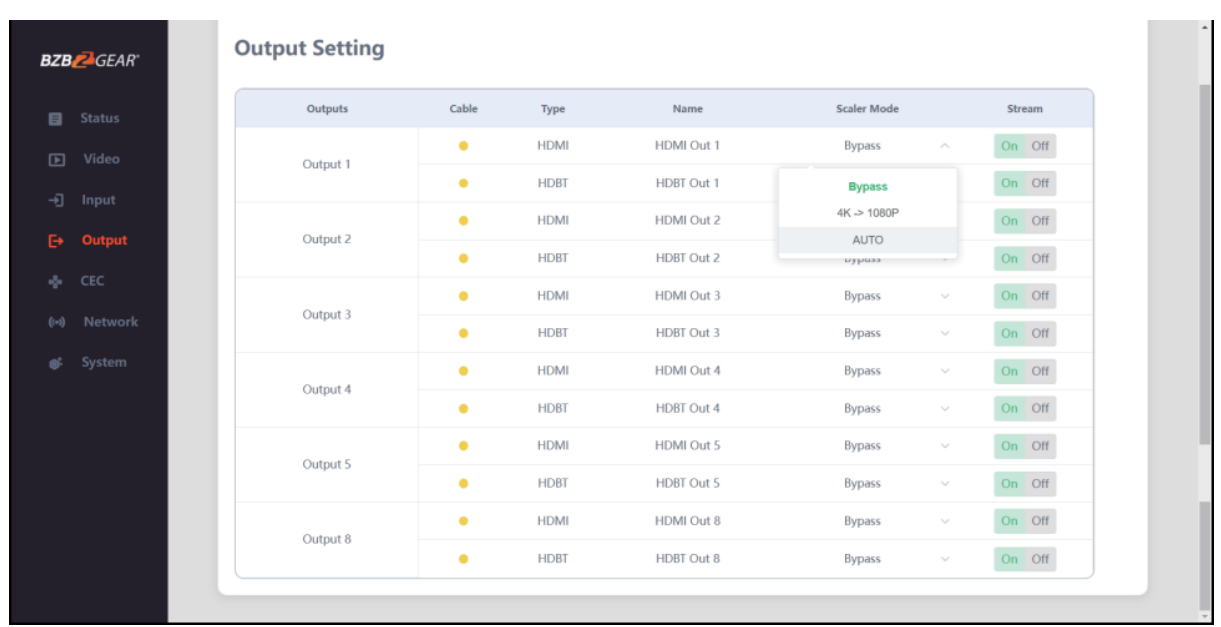

You can do the following operations on the Output page:

- 1. **Outputs**: Output channel of the device.
- 2. **Name**: The current output channel's name. You can modify it by entering up to 12 characters.
- 3. **Type**: The current output channel's type (HDMI or HDBT).
- 4. **Cable**: It indicates the connection status of output ports. When the output port is connected to the display, it shows green, otherwise, it shows yellow.
- 5. **Scaler Mode**: Set the selected output resolution to either Bypass, downscale from 4K to 1080p or auto and have the matrix attempt to choose the best option.
- 6. **Stream**: Turn on/off the output stream

#### **CEC Page**

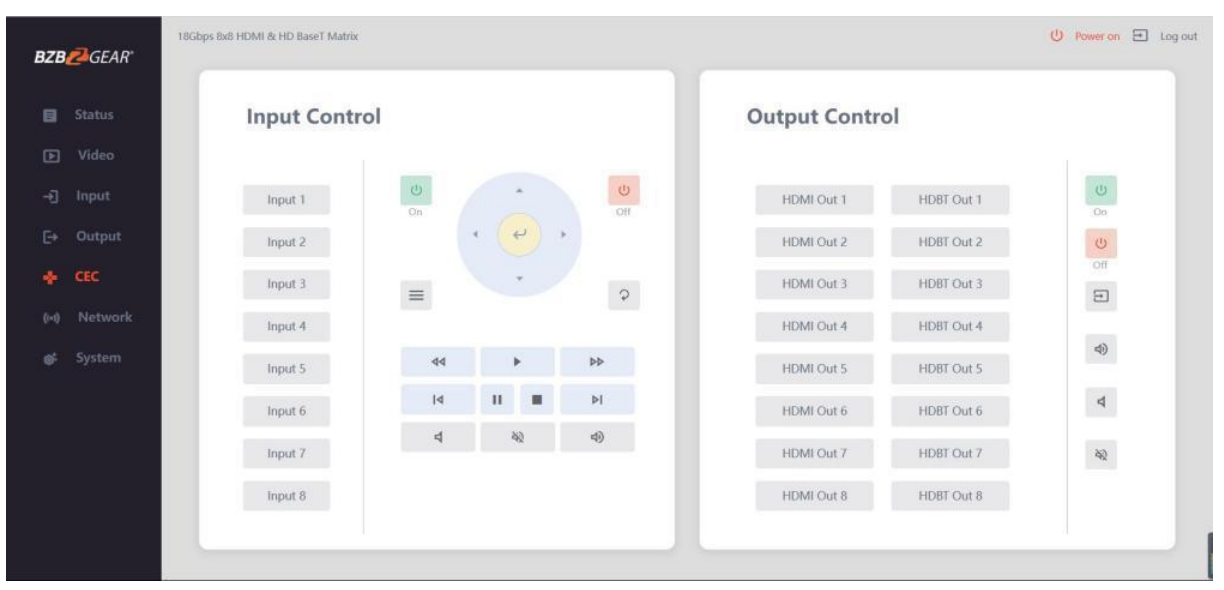

- 1. **Input Control**: You can control the operation of each input source by pressing the icons on the page. You can control multiple inputs simultaneously..
- 2. **Output Control**: You can control the operation of each display, such as power on/off, volume +/-, active source switching. You can control multiple outputs simultaneously.

**Note:** Not every device will be compatible with CEC commands or have the ability to use each feature.

#### **Network Page**

#### **Set the Default Network**

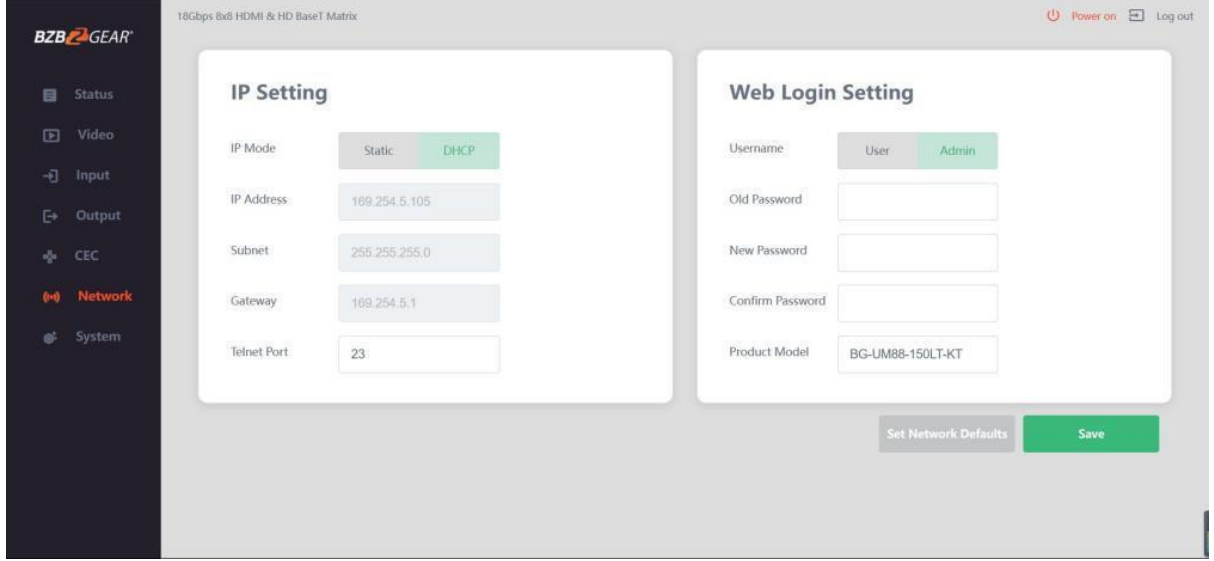

Click "Set Network Defaults" button and there will be a prompt, as shown in the following figure:

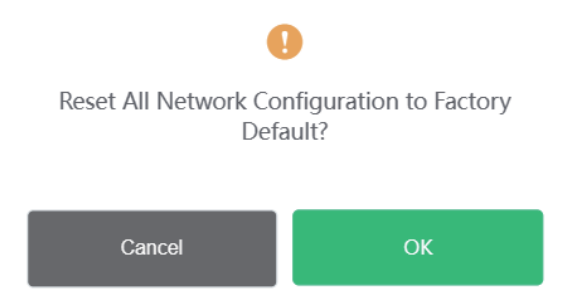

Click "OK" and the matrix will automatically search for the default IP.

After the search is completed, it will switch to the login page with the default network settings.

#### **Modify User Password**

Click the "User" button, enter the correct Old Password, a New Password, Confirm the New Password, and then click "Save". After successful modification, there will be a prompt, as shown in the following figure:

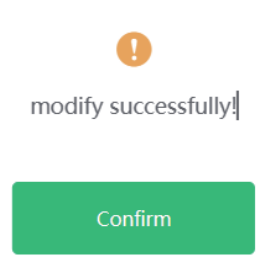

#### **Rules for changing passwords:**

- 1. The password field cannot be empty.
- 2. The new password cannot be the same as the old password.
- 3. The new password and confirm password must be the same.

#### **Modify Network Setting**

If the Mode is set to "Static" modify the IP Mode/IP Address/Gateway/Subnet Mask/Telnet Port as required and then click "Save" to save the settings. The matrix will switch to the corresponding IP Address. If the Mode is "DHCP", it will automatically search and switch to the IP Address assigned by the router/network.

## **IP Setting**

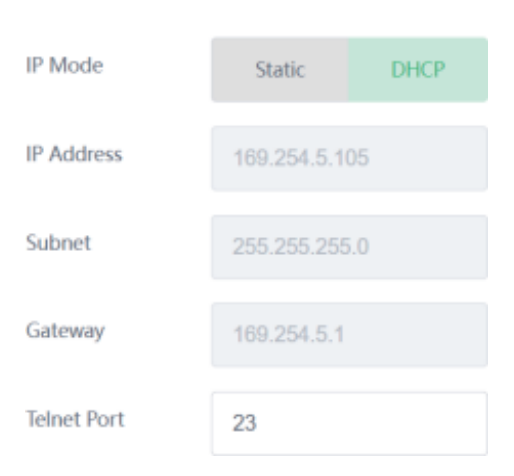

#### **System Page**

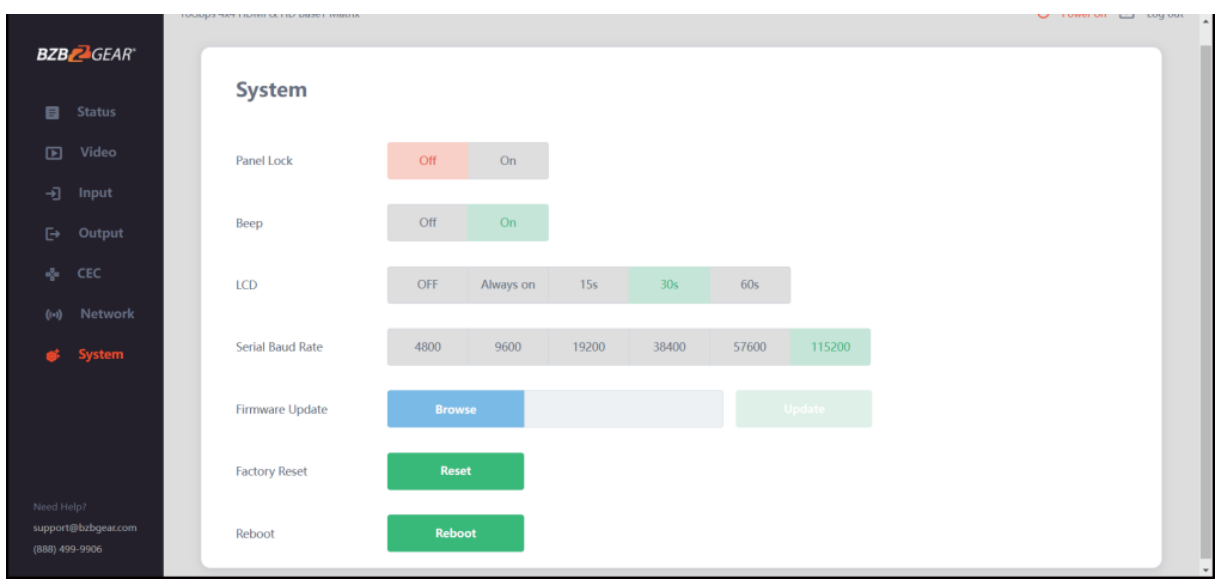

- 1. **Panel Lock**: Click to lock/unlock panel buttons. "On" indicates that panel buttons are unavailable; "Off" indicates panel buttons are available.
- 2. **Beep**: Click to turn on/off the settings change confirmation beep.
- 3. **LCD**: You can turn on/off the LCD, and set the active display time (15s/30s/60s).
- 4. **Serial Baud Rate**: Click the value to set the Serial Baud Rate.
- 5. **Firmware Update**: Click "Browse" to select the update file and then click "Update" to complete a firmware update.
- 6. **Factory Reset**: You can reset the machine to factory defaults by clicking "Reset".
- 7. **Reboot**: You can reboot the machine by clicking "Reboot".

**Note**: After a reset/reboot, the matrix will switch to the login page.

<span id="page-27-0"></span>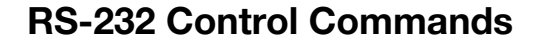

The product supports RS-232 control. You will need a serial cable with RS-232 male head and DB9 transfer USB male head. The RS-232 head of the serial cable is connected to the RS-232 control port with DB 9 at the rear of the Matrix, and the USB head of the serial cable is connected to a PC. The connection method is as follows:

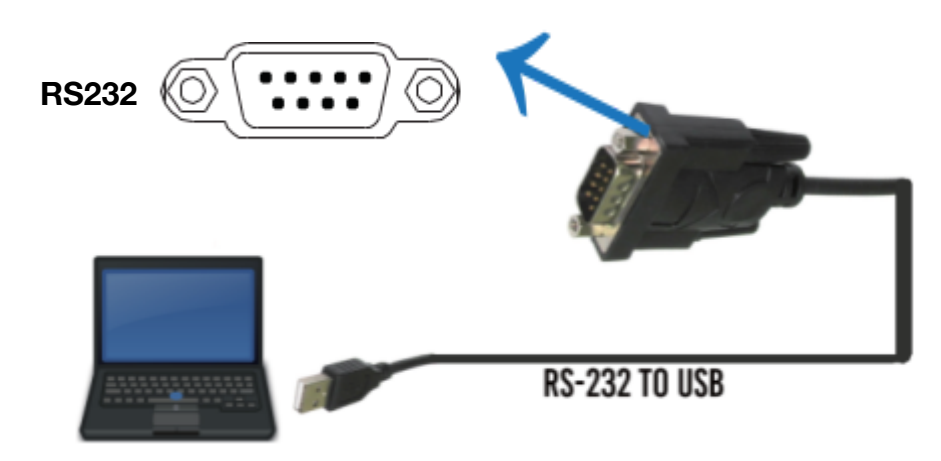

Open a Serial Command tool on a PC such as Access Port or DockLite to send ASCII commands to control the Matrix. The ASCII command list is shown below.

#### **ASCII Command**

Serial port protocol. Baud rate: 115200, Data bits: 8bit, Stop bits:1, Check bit: 0

x - Parameter 1

y - Parameter 2

- Delimiter

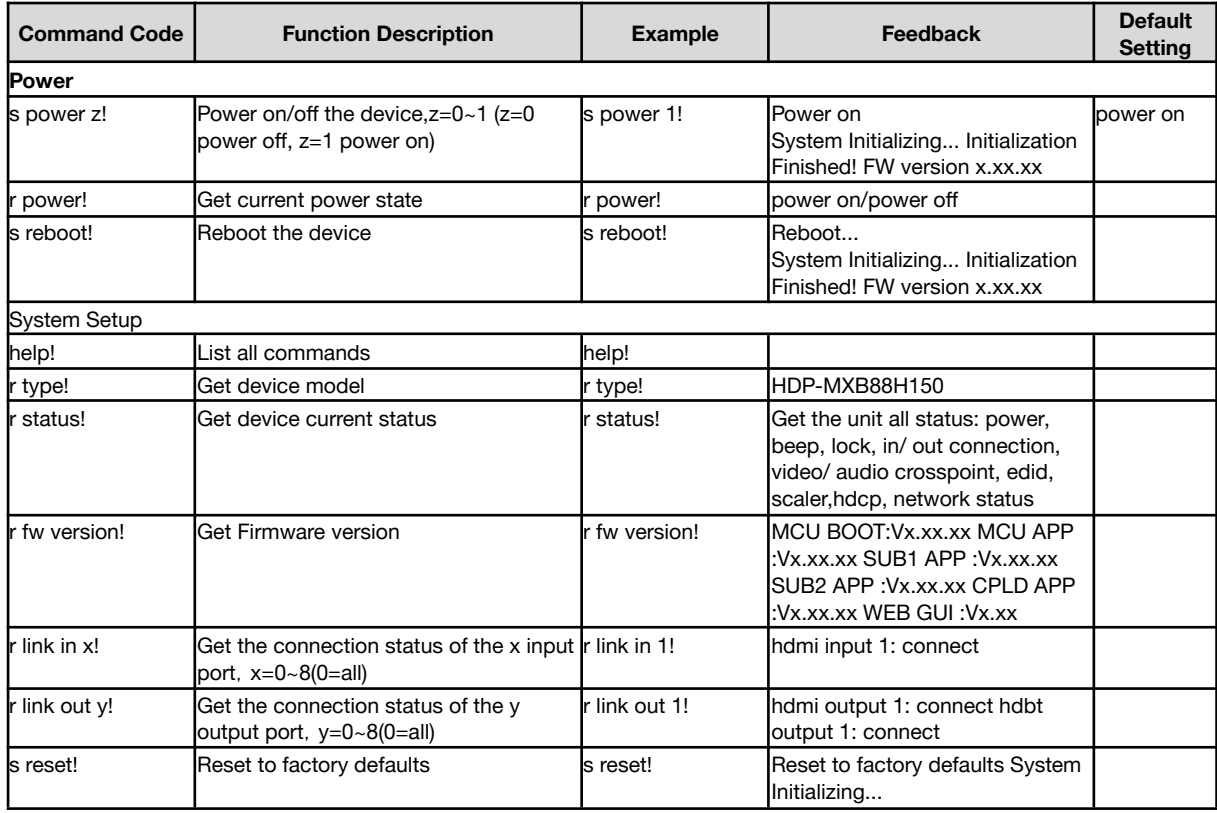

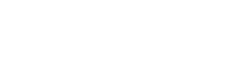

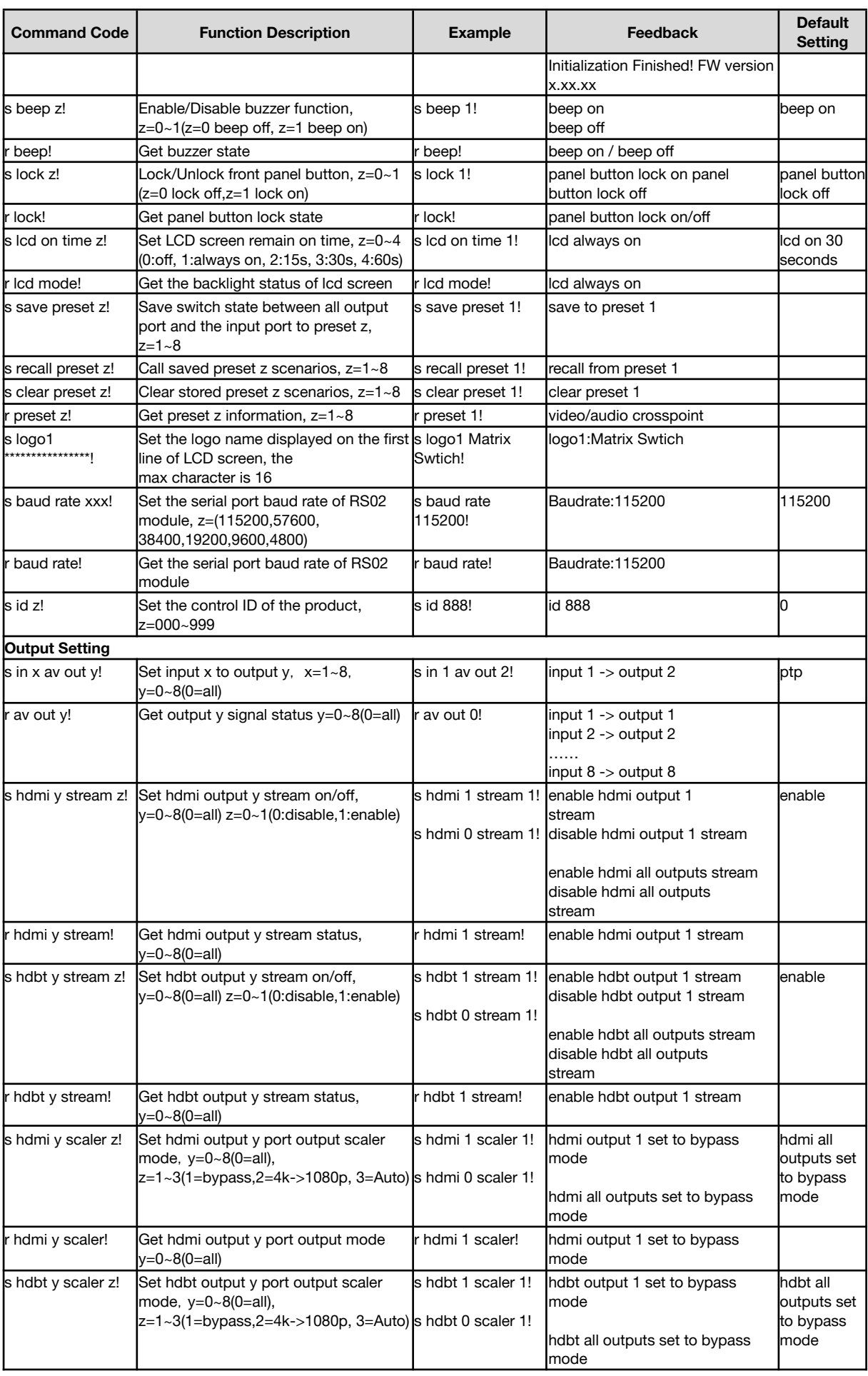

2

**Address:** 830 National Drive #140, Sacramento, CA 95834, USA **· Tel:** +1(888)499-9906 **· Email:** support@bzbgear.com 29

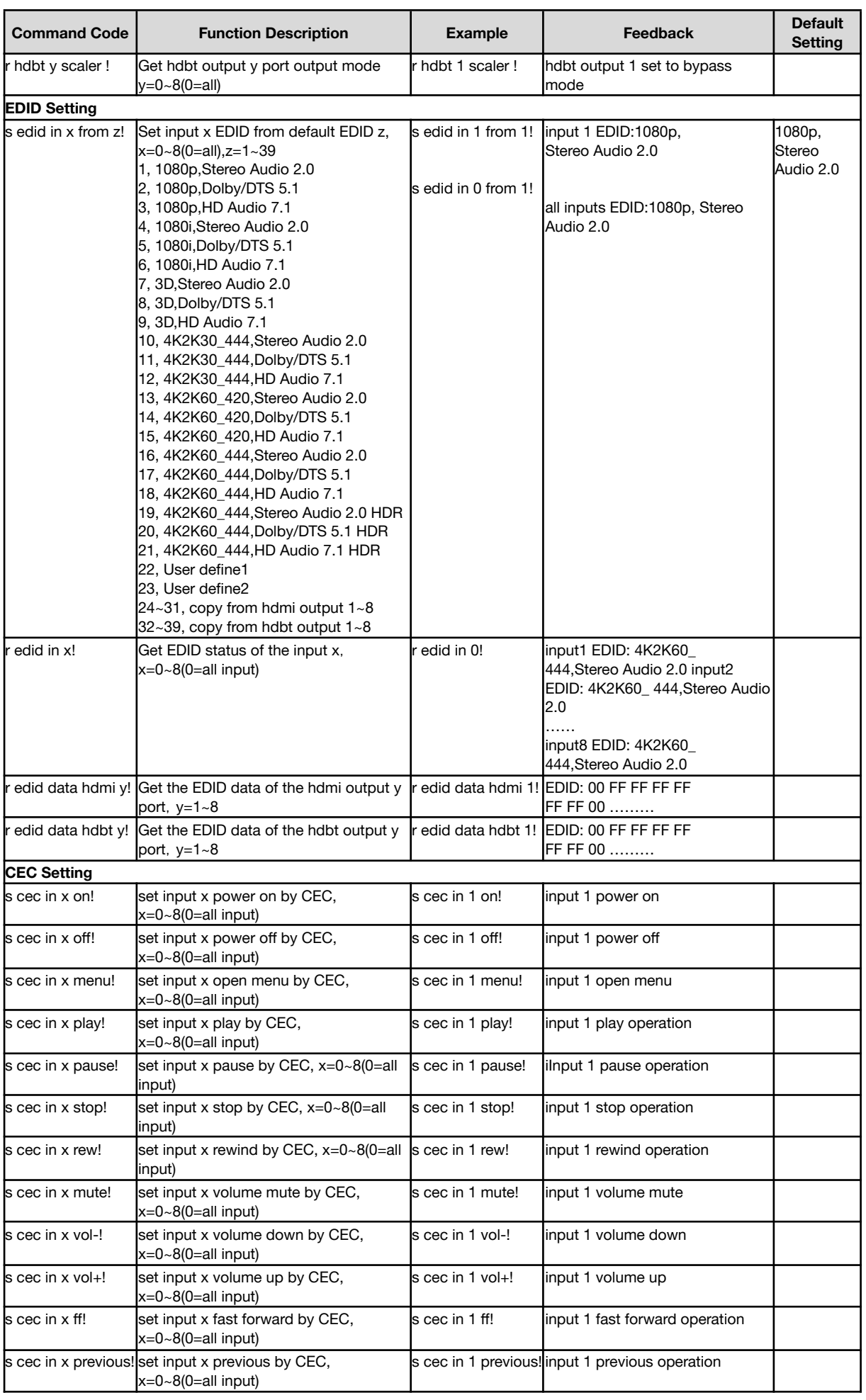

 $\mathbf{Z}$ 

**Address:** 830 National Drive #140, Sacramento, CA 95834, USA **· Tel:** +1(888)499-9906 **· Email:** support@bzbgear.com 30

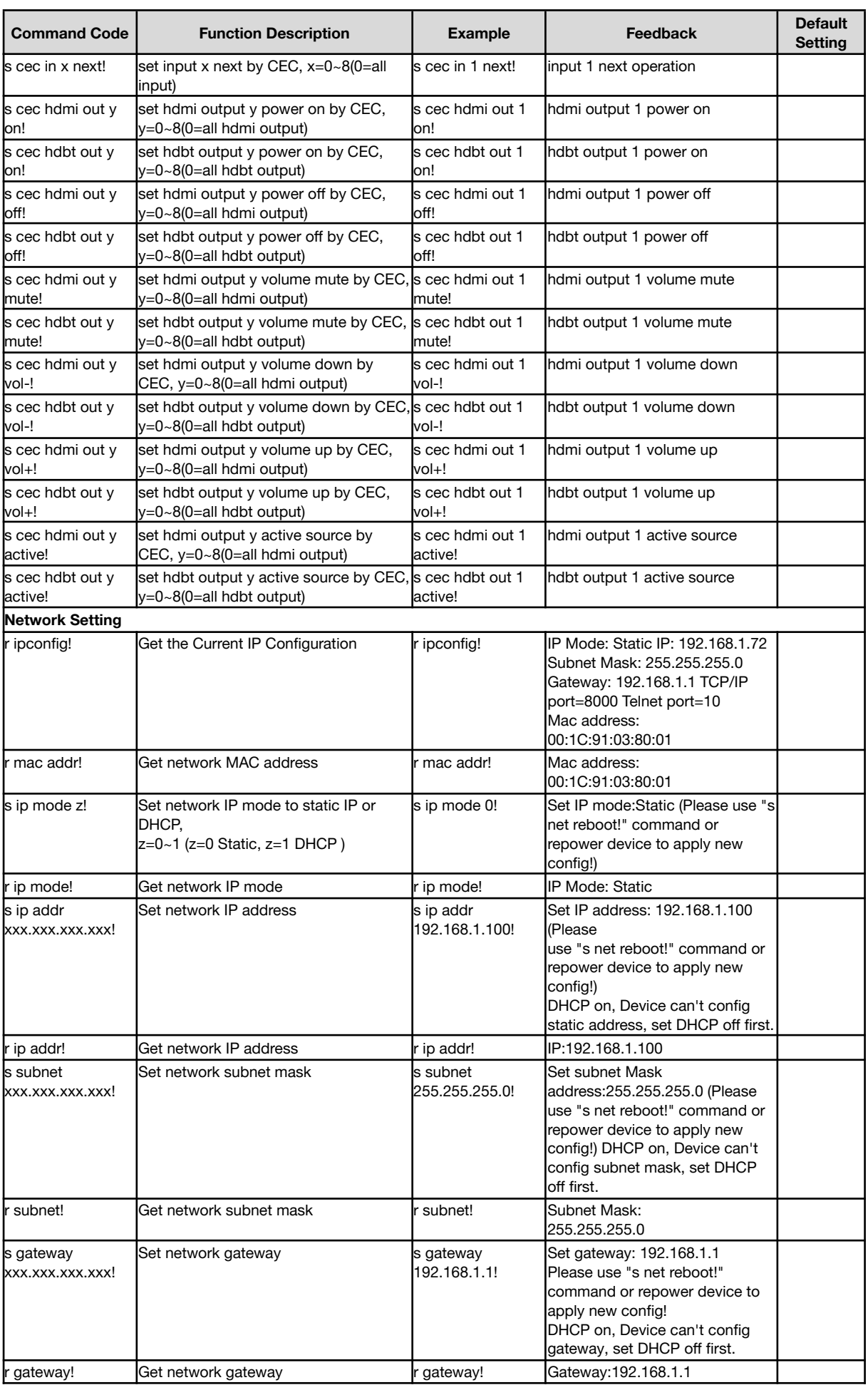

 $\mathbf{Z}$ 

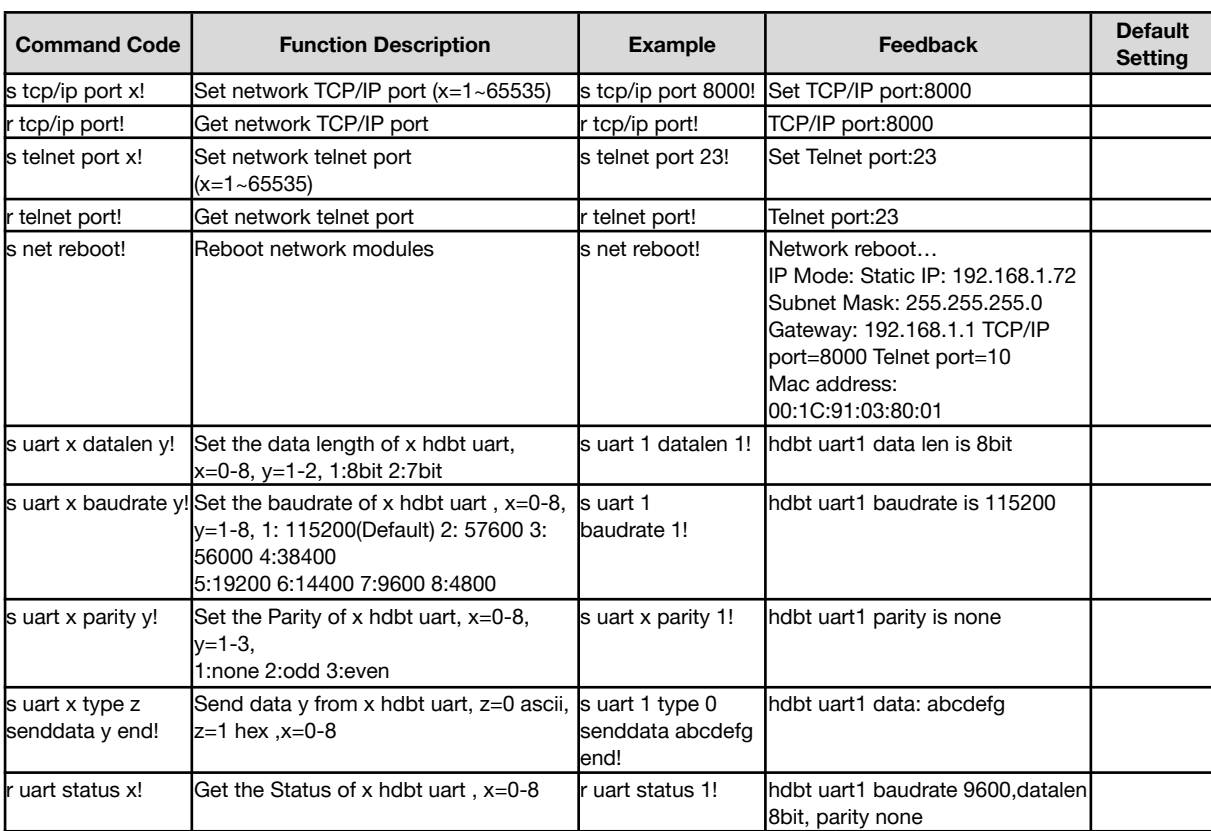

## <span id="page-32-0"></span>**Application Example**

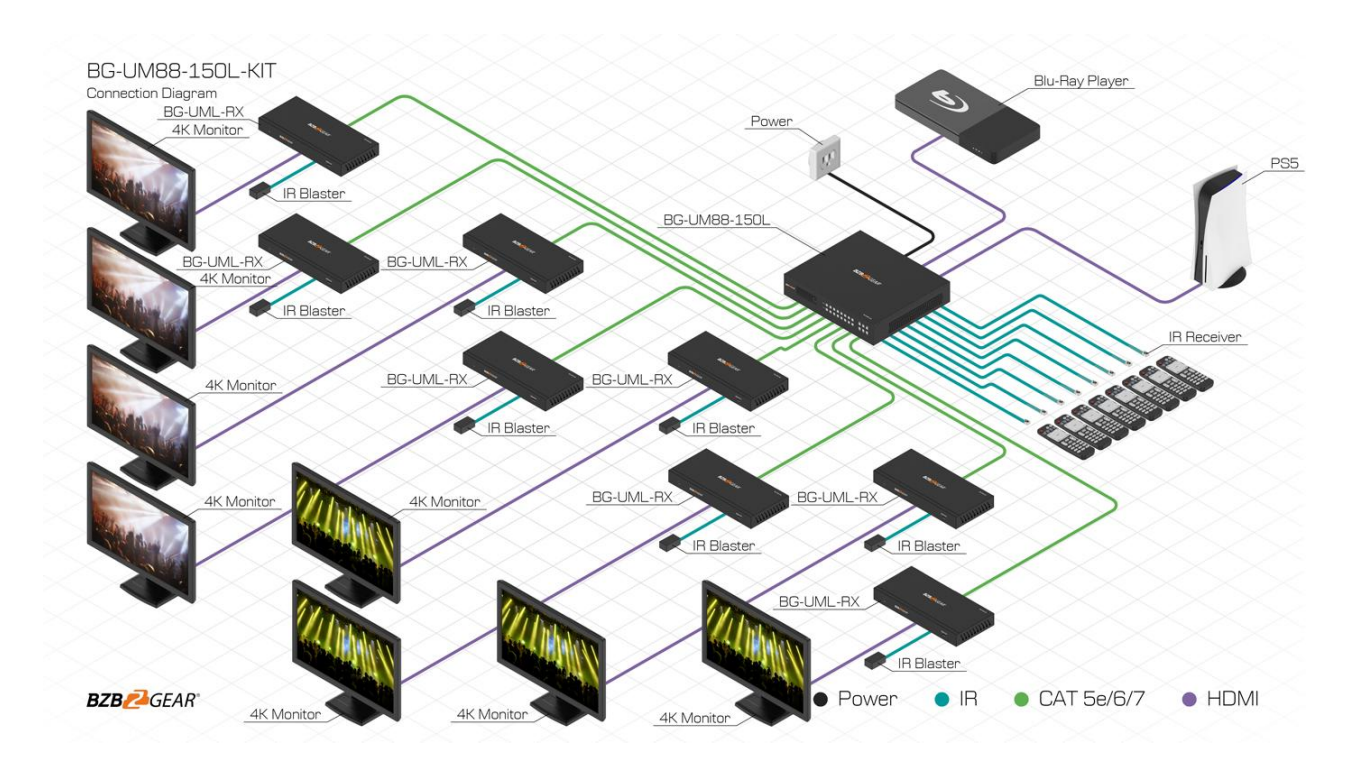

## <span id="page-33-0"></span>**Tech Support**

Have technical questions? We may have answered them already!

Please visit BZBGEAR's support page [\(bzbgear.com/support](https://bzbgear.com/support/)) for helpful information and tips regarding our products. Here you will find our Knowledge Base ([bzbgear.com/knowledge-base](https://bzbgear.com/knowledge-base/)) with detailed tutorials, quick start guides, and step-by-step troubleshooting instructions. Or explore our YouTube channel, BZB TV ([youtube.com/c/BZBTVchannel\)](https://www.youtube.com/c/BZBTVchannel), for help setting up, configuring, and other helpful how-to videos about our gear.

Need more in-depth support? Connect with one of our technical specialists directly:

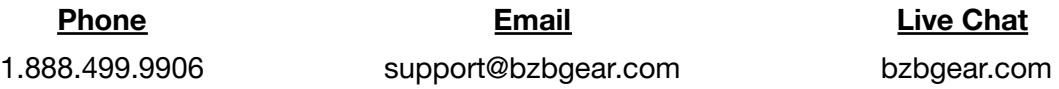

## <span id="page-34-0"></span>**Warranty**

BZBGEAR Pro AV products and cameras come with a three-year warranty. An extended two-year warranty is available for our cameras upon registration for a total of five years. For complete warranty information, please visit [bzbgear.com/warranty.](https://bzbgear.com/warranty/) For questions, please call 1.888.499.9906 or email [support@bzbgear.com](mailto:support@bzbgear.com).

### <span id="page-34-1"></span>**Mission Statement**

BZBGEAR is a breakthrough manufacturer of high-quality, innovative audiovisual equipment ranging from AVoIP, professional broadcasting, conferencing, home theater, to live streaming solutions. We pride ourselves on unparalleled customer support and services. Our team offers system design consultation, and highly reviewed technical support for all the products in our catalog. BZBGEAR delivers quality products designed with users in mind.

## <span id="page-35-0"></span>**Copyright**

All the contents in this manual and its copyright are owned by BZBGEAR. No one is allowed to imitate, copy, or translate this manual without BZBGEAR's permission. This manual contains no guarantee, standpoint expression or other implies in any form. Product specification and information in this manual is for reference only and subject to change without notice.

**All rights reserved.** No reproducing is allowed without acknowledgement.